## **Microsoft Teams 操作常見問題 【如何在 Teams 設定簽到或投票】**

操作方式:

1. 首先,進入團隊→選擇頻道,在「貼文」頁籤,點選「新增交談」。

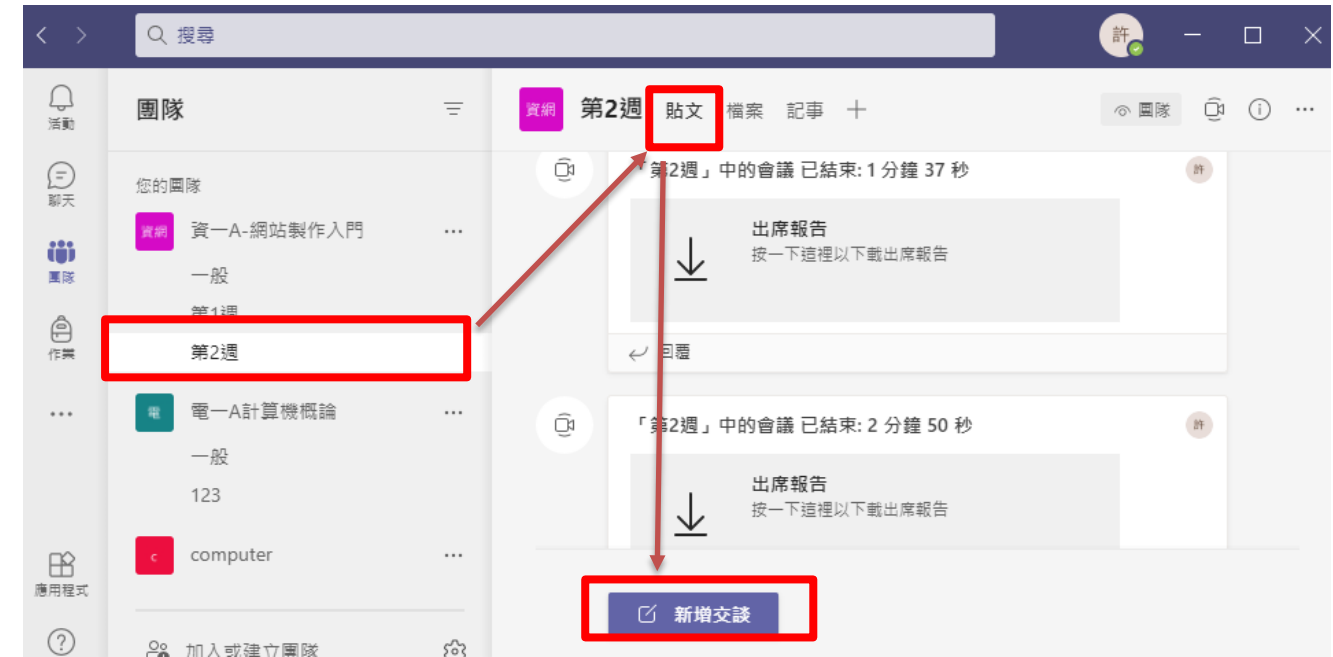

2. 出現工具列, 按下「 … 」。

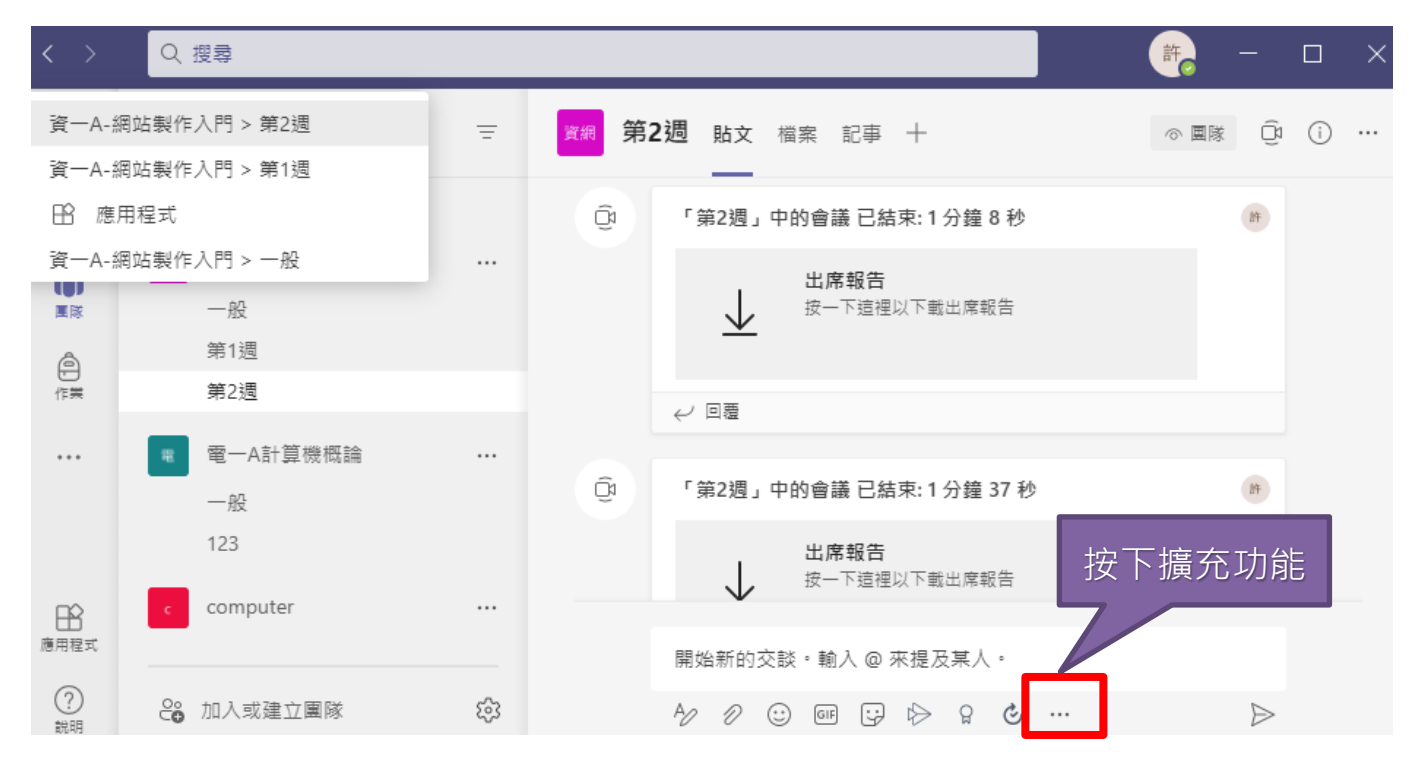

3. 跳出擴充視窗,選擇「Forms」。

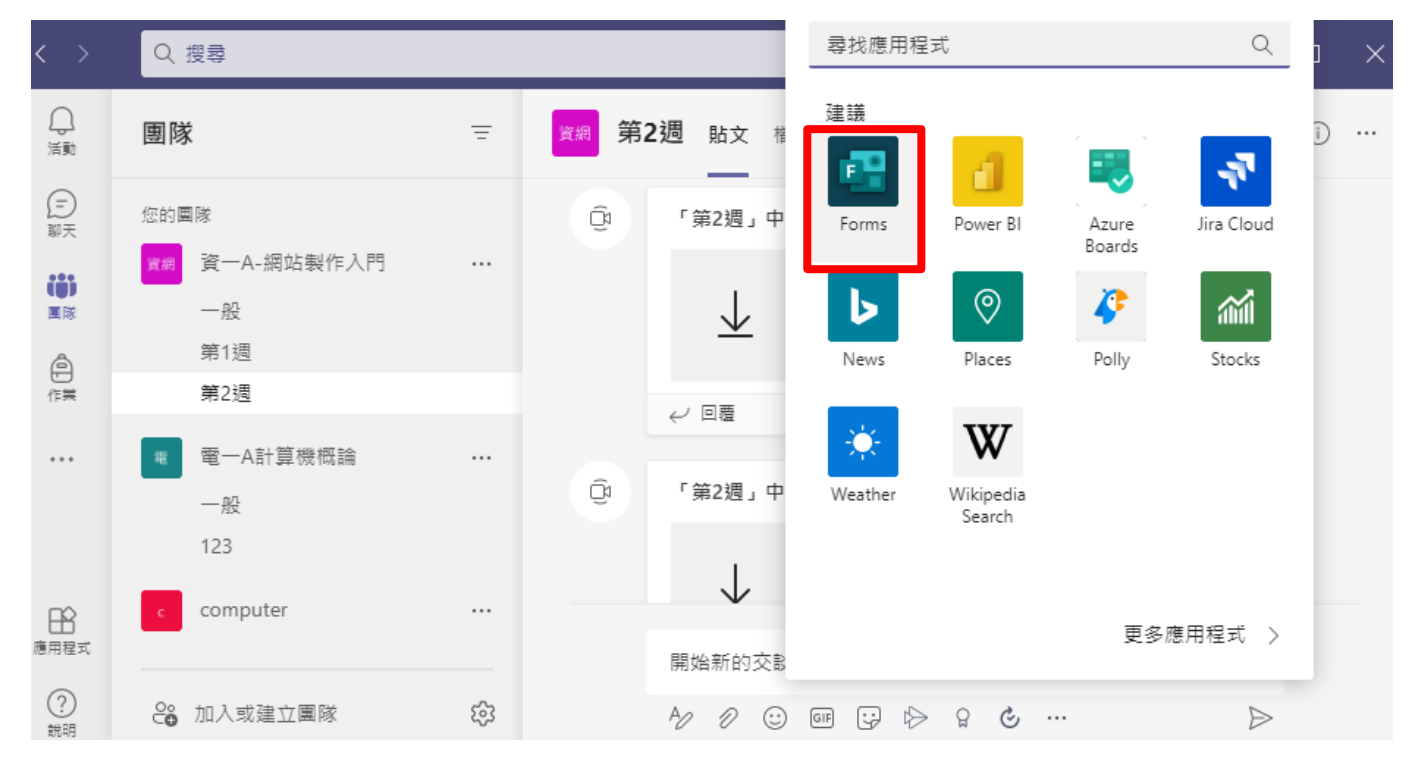

4. 開始編輯簽到或投票(以簽到為例),填上標題及選項名稱,按下儲存。

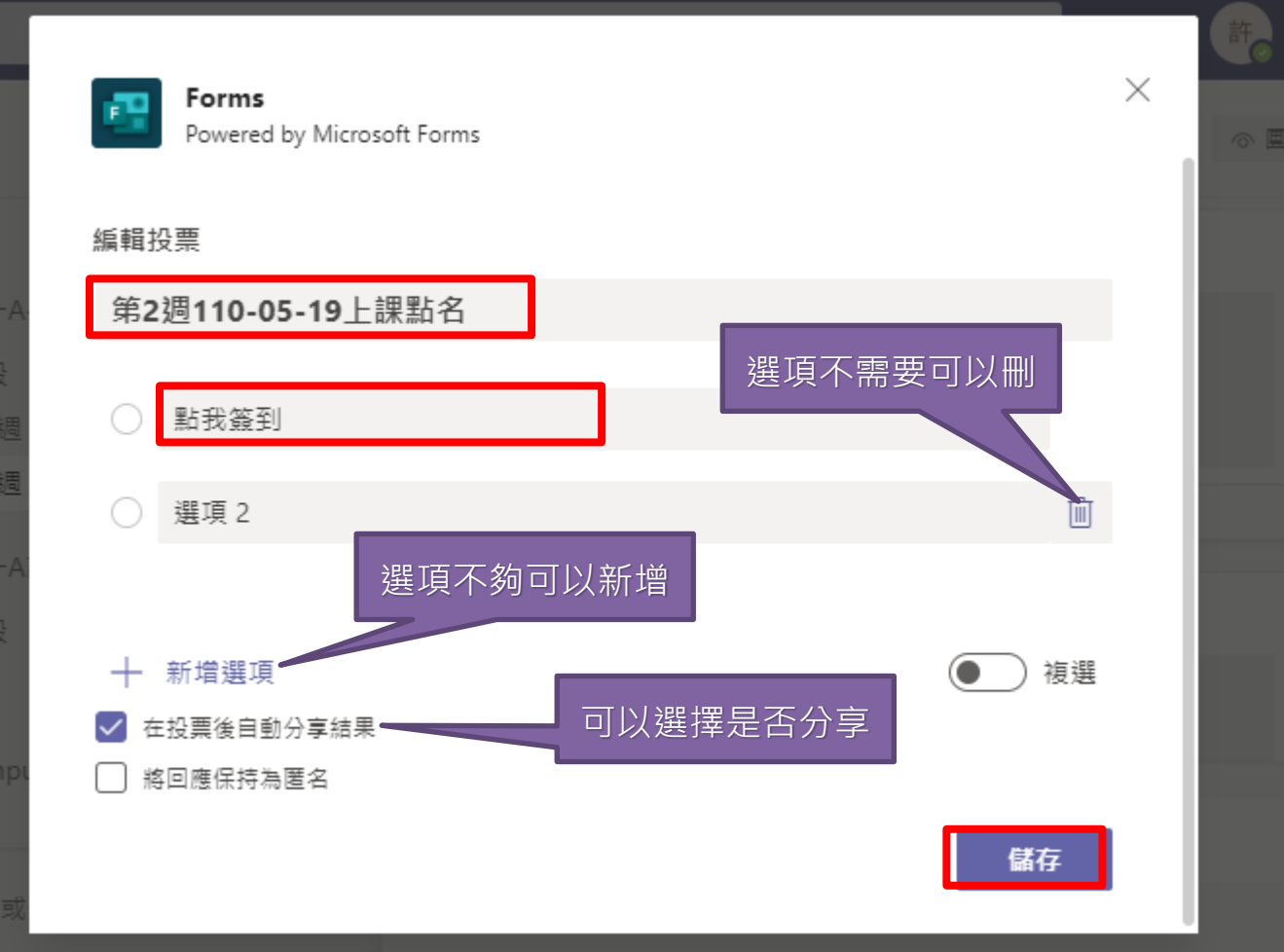

5. 出現預覽畫面,確認沒有問題後,按下「傳送」。

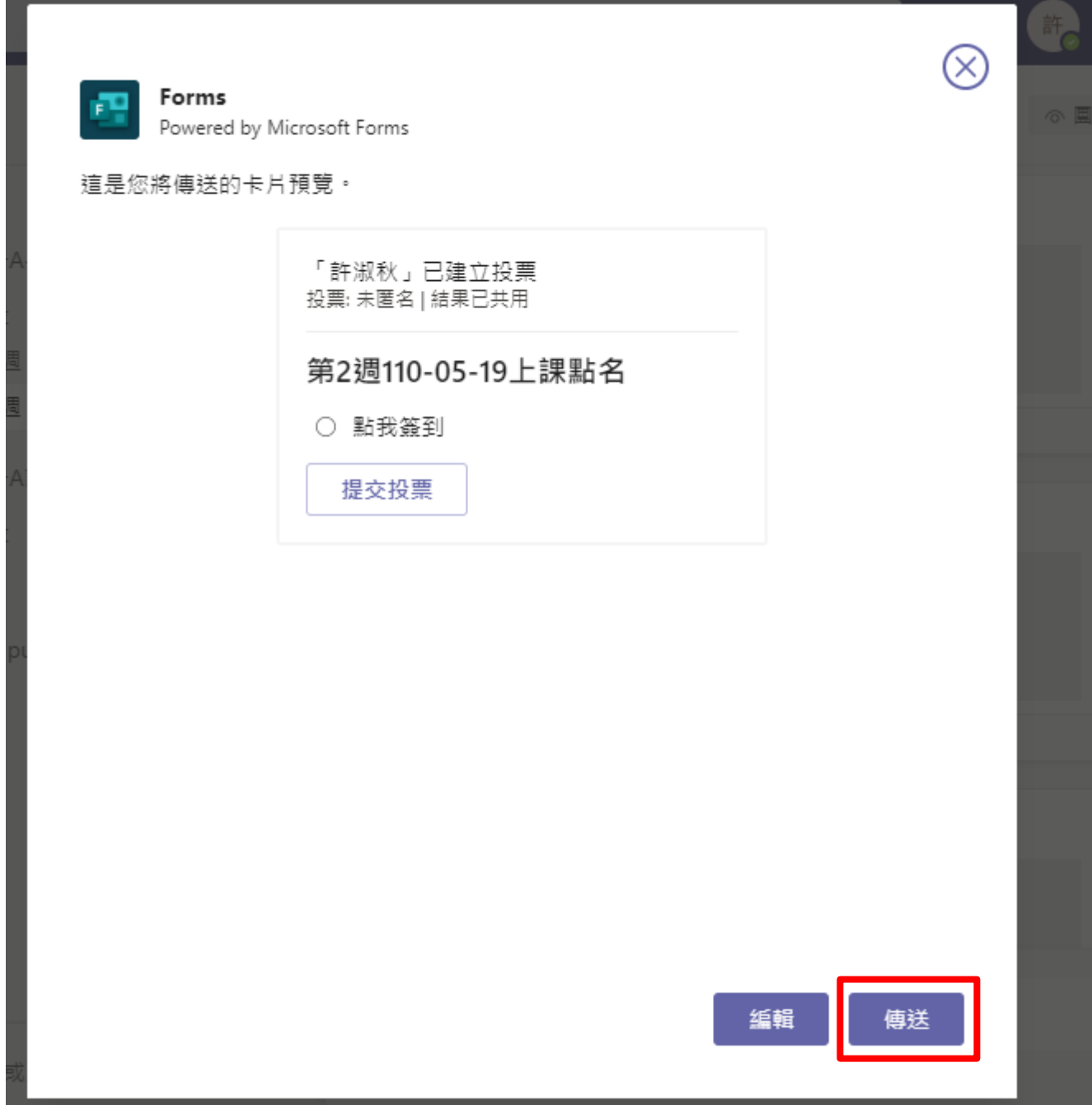

6. 在「貼文」裡出現剛剛設定的 Forms 內容,如下圖,就建立完成了。

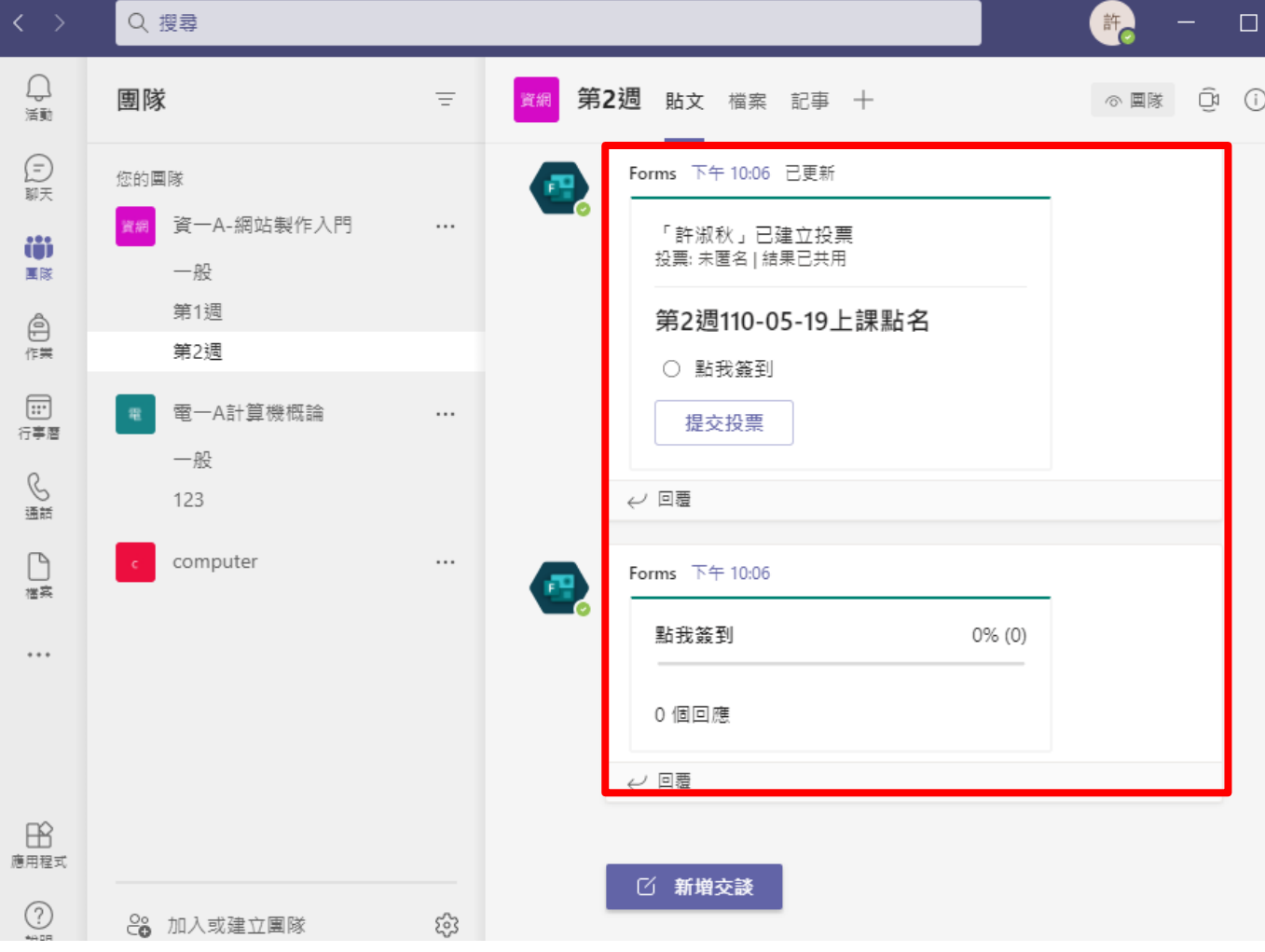